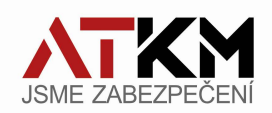

## Rychlá příručka oživení Wi-Fi kamery Uniview

Pro provedení kamer Dome a Bullet je postup stejný.

Proces oživení doporučuji provádět v dosahu Wi-Fi sítě, ke které budeme kameru připojovat. Ideálně před instalací kamery na místo, v dosahu silného signálu dané Wi-Fi sítě. Aby byl celý proces oživení úspěšný a bez komplikací, je potřeba mít opravdu silný Wi-Fi signál!! (Na mobilu alespoň ¾ signálu). Kamera podporuje pouze Wi-Fi pásmo 2,4 GHz. Přesvědčte se, že Vaše Wi-Fi síť pracuje v tomto pásmu.

Kameru doporučujeme připojovat na první dobrou k Wi-Fi síti, ve které bude provozována. Pokud budete chtít měnit Wi-Fi síť, kameru je nutné resetovat, a nastavit znovu-viz. závěr tohoto návodu.

Kameru zapojíme ke zdroji 12VDC/1A (může být i silnější, např 1,5 , 2A…) konektor 5,5/2,1mm, plus pól uprostřed. Cca 30 vteřin po zapojení se rozbliká IR LED - viz obrázek níže - slabé červené světlo. Bude blikat do té doby, dokud kameru nespárujeme s EZCloud účtem pomocí mobilní aplikace UNV-Link.

Pozn.: Zdroj není součástí balení.

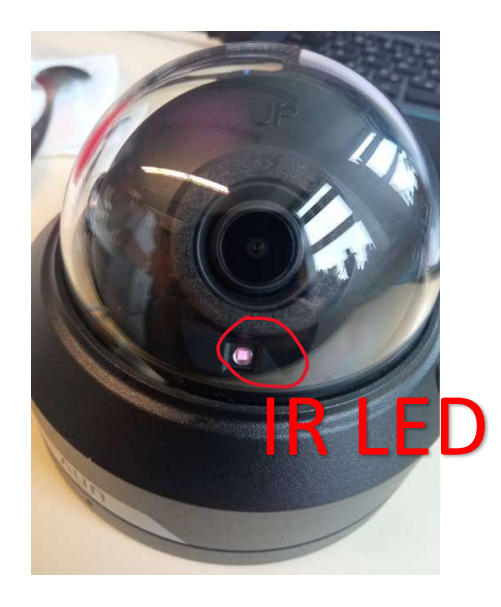

Nyní si připravíme mobilní aplikaci UNV-Link, kterou najdete v Google Play, nebo App Store.

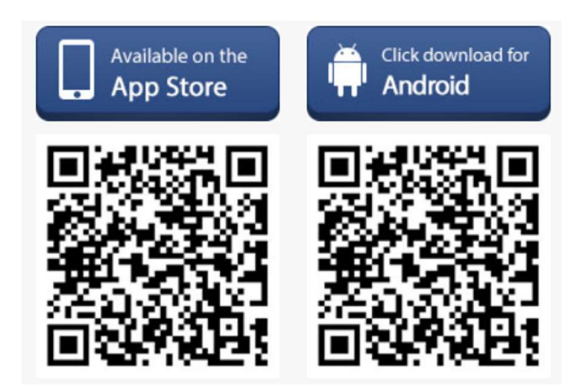

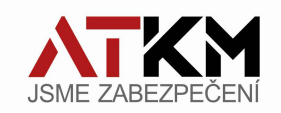

V mobilním telefonu povolíme Wi-Fi připojení, a připojíme se k síti, ke které budeme připojovat kameru. Pokud nemáte zřízený účet EZCloud, nyní si ho v aplikaci UNV-Link vytvořte. Budete k tomu potřebovat pouze e-mailovou adresu, aplikace Vás navede.

Po úspěšné registraci a přihlášení k účtu:

V pravém horním rohu aplikace klikneme na tlačítko "+" – přidat zařízení, a naskenujte QRCode z těla kamery (QR kód, u kterého je napsáno QRCode):

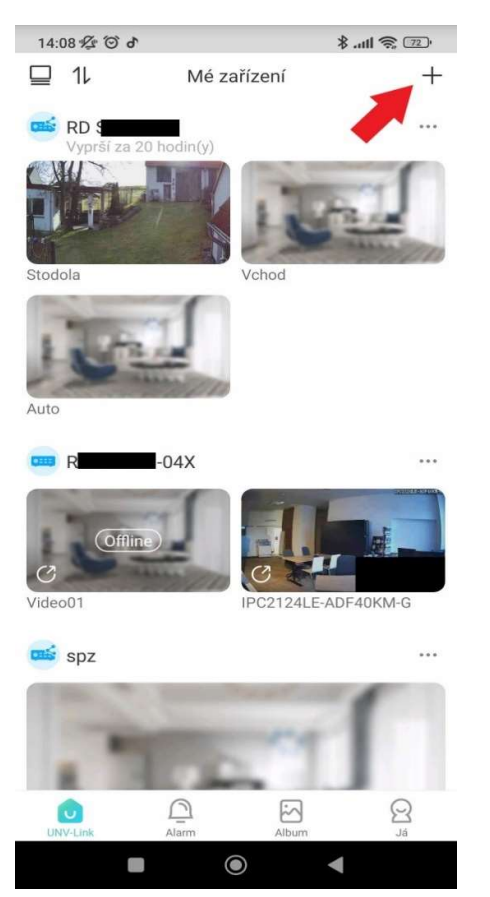

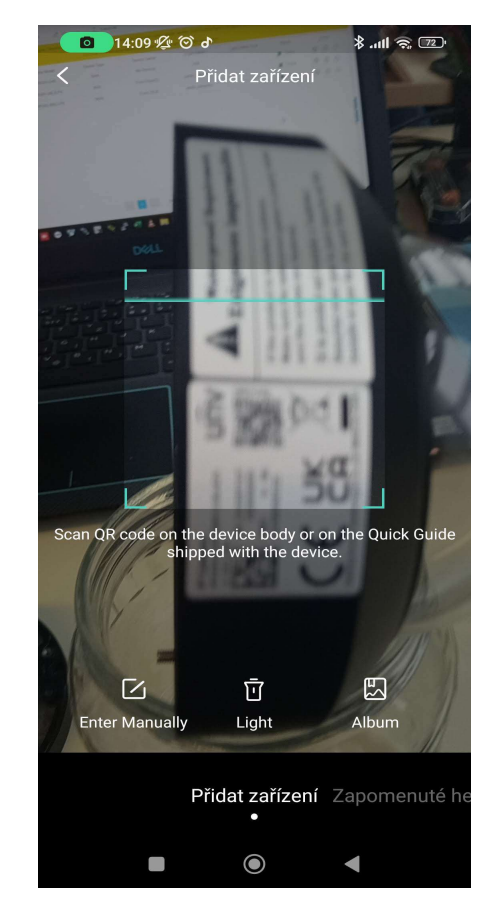

un **Waterproof Requir** Exigences imperméables Mal are fast Si le produit est installé à l'extérieure<br>Assurez-vous que le joint étanche<br>installé et que les vis sont fixées.

Štítek s registračním QRCode na těle kamery.:

Pozn.: v okamžiku zaregistrování kamery dojde k zablokování QRCode pro další registraci. Není tedy třeba se obávat zneužití, že by si mohl někdo další kameru přidat do svého účtu. Kameru lze s dalšími uživateli pouze sdílet z účtu, do kterého je prvotně zaregistrována. Více v návodu pro EZCloud.

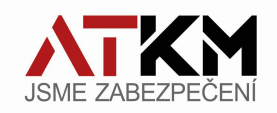

Po úspěšném naskenování Vám aplikace zobrazí registrační klíč, klikněte na tlačítko "Přidat zařízení". V dalším kroku vyberte "Wi-Fi Connection"

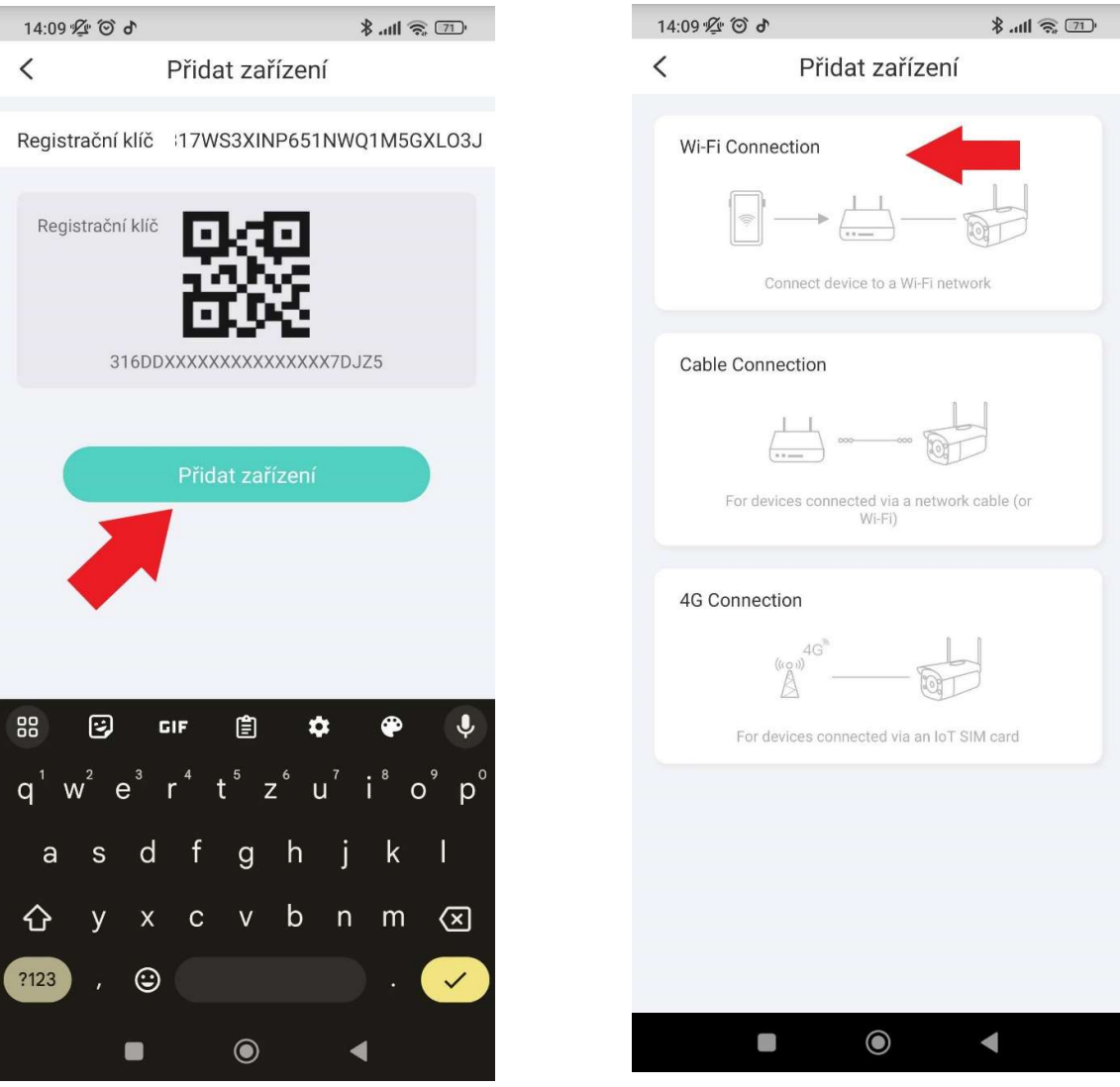

Dále nás aplikace bude navádět, zda je kamera připravena ke "spárování". V tuto chvíli je třeba mít kameru i telefon se zapnutou Wi-Fi v dobrém dosahu Wi-Fi sítě, ke které budeme kameru připojovat.

Pozn.: Kamera je připravená když: je připojená na napájení 12VDC, IR LED bliká v intervalu cca 1s.

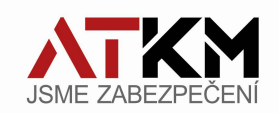

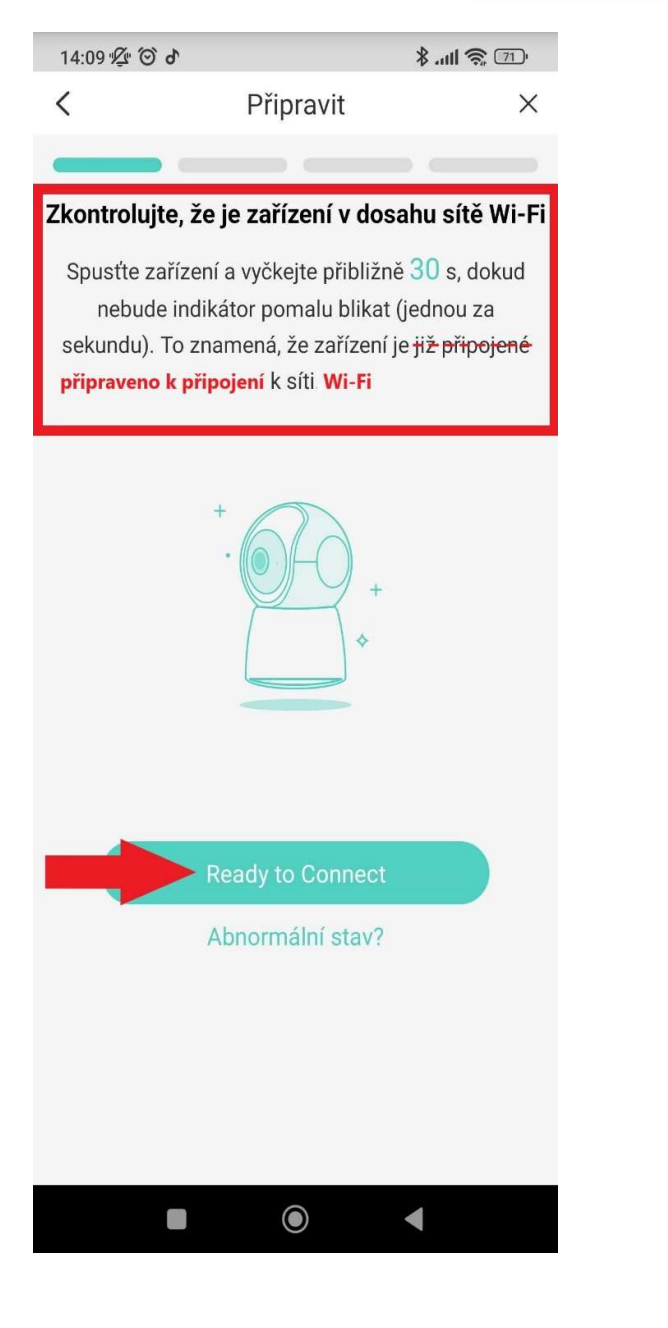

Nyní vybereme Wi-Fi síť, do které chceme kameru připojit. V okénku Wi-Fi šipečkou otevřeme seznam dostupných sítí, vybereme požadovanou, a vyplníme heslo pro přihlášení do Wi-Fi sítě, a klikneme na tlačítko "Automatické připojení":

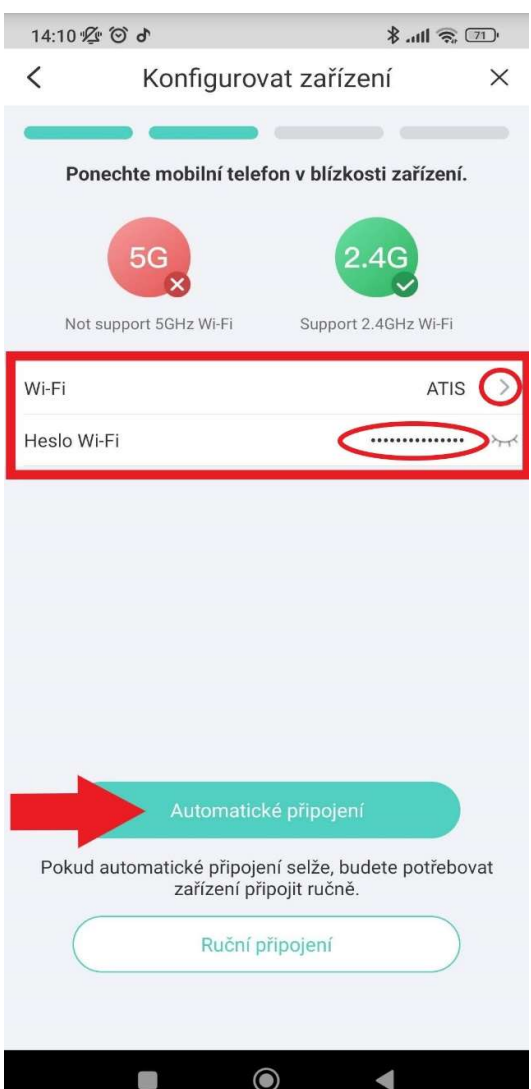

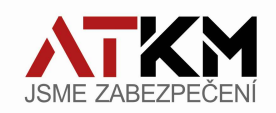

V dalším kroku odsouhlasíme použití dočasného Wi-Fi připojení. Po odsouhlasení proběhne samotné připojování, které bude zakončeno hláškou "Připojení úspěšně navázáno".

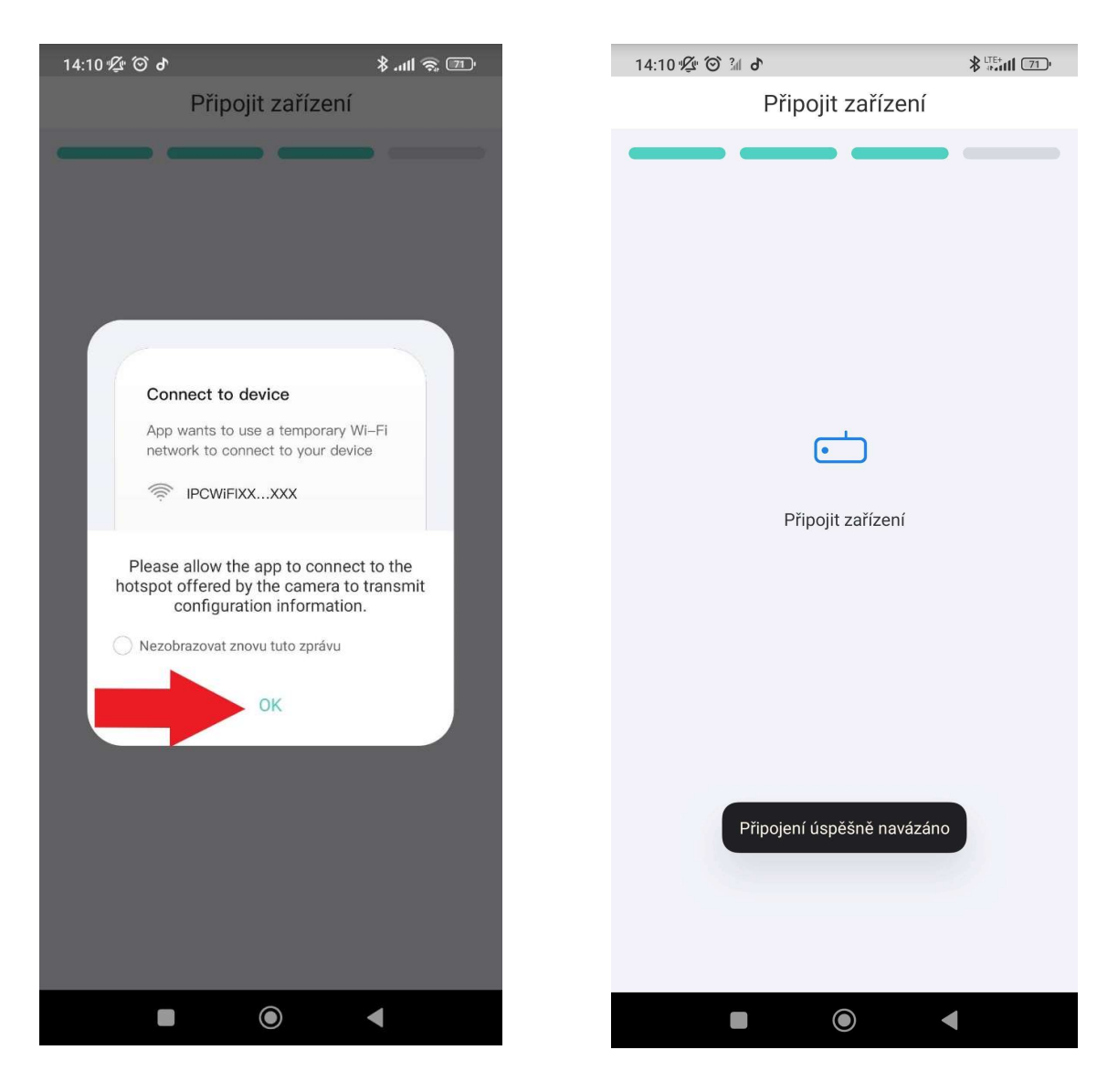

Pozn.: jestliže probíhá načítání příliš dlouho (více jak 20 sec.), nebo skončí neúspěšně, nemáte dostatečný Wi-Fi signál.

Vizte také, že telefon musí být připojen pomocí Wi-Fi do síťě, do které přidáváte kameru!

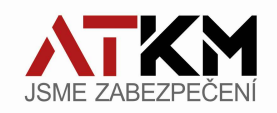

Kameru si pojmenujeme dle libosti, a nastavíme posun letní/zimní čas dle hodnot na obrázku níže:

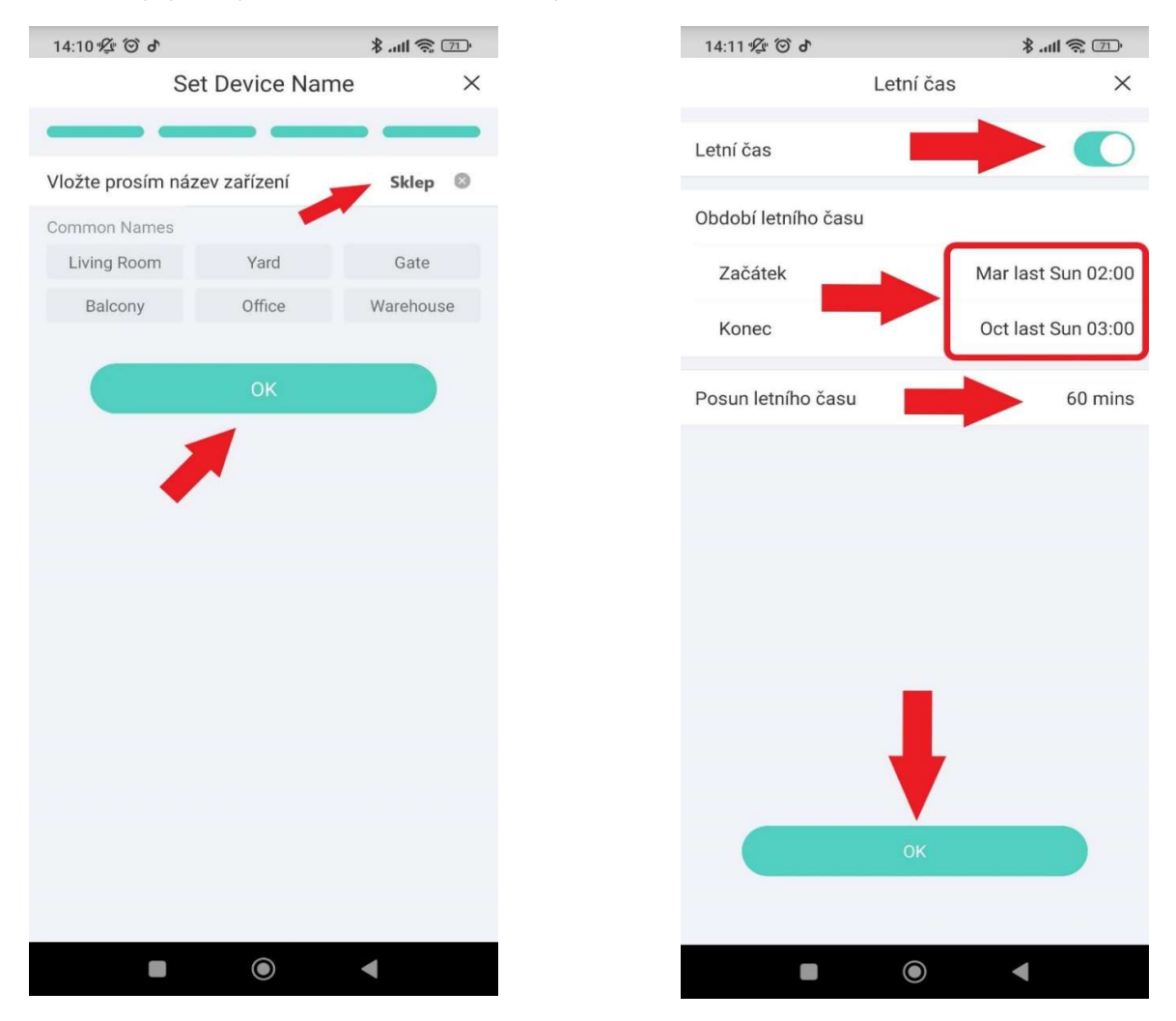

Nyní máme kameru spárovanou s účtem EZCloud, připojenou do Wi-Fi sítě, a základně nastavenou. Můžeme mobilní telefon odpojit od Wi-Fi sítě, a připojit se např. pomocí mobilních dat.

V tuto chvíli můžeme sledovat obraz z kamery v aplikaci UNV-Link přihlášené do EZCloud účtu odkudkoliv na světě. Pokuď chcete využít i záznam, vložte do kamery SD kartu.

Teď je čas kameru namontovat na místo určení. Při instalaci dbejte, aby kopule a těsnění byly naprosto čisté, a aby jste kopuli řádně dotáhli dvěma šrouby kvůli vlhkosti!! Veškeré nečistoty, či vlhkost v nedostatečně utažené kameře, se projeví zejména při nočním režimu, kdy svítí IR LED přísvit kamery!!!

Kamera v provedení DOME má tři osy natočení při instalaci:

Osa "X" horizontální -před instalací na zeď může být třeba povolit aretační šroubek na zadní straně. Osa "Y" vertikální, neboli zvedání.

Osa "Z" nebo-li otáčení po ose objektivu.

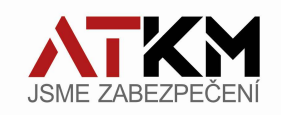

V případě potřeby můžete nastavovat obrazové vlastnosti kamery, jako je třeba přetočení obrazu.

To využijete například na dlouhých chodbách, kde obraz v aplikaci otočíte o 90° (je třeba o 90° otočit i vlastní kameru po ose "Z"). Jde o tzv. Corridor formát, aby Vám kamera většinu záběru nekoukala do zdi.

Svislé (vzhůru nohama) otočení v aplikaci využijete při instalaci na zeď, kdy kameru fyzicky otočíte po ose "Z" o 180°. Proč otáčet o 180°? IR LED dioda by měla být co nejdále od prstence kopulky kamery. To kvůli odrazům IR světla, když je kamera v nočním režimu. Ano, otočte kameru po ose "Z" značkou UP dolů, potom v aplikaci zvolte svislé překlopení. Vizte obrázky níže:

 $\langle 0 \rangle$ 

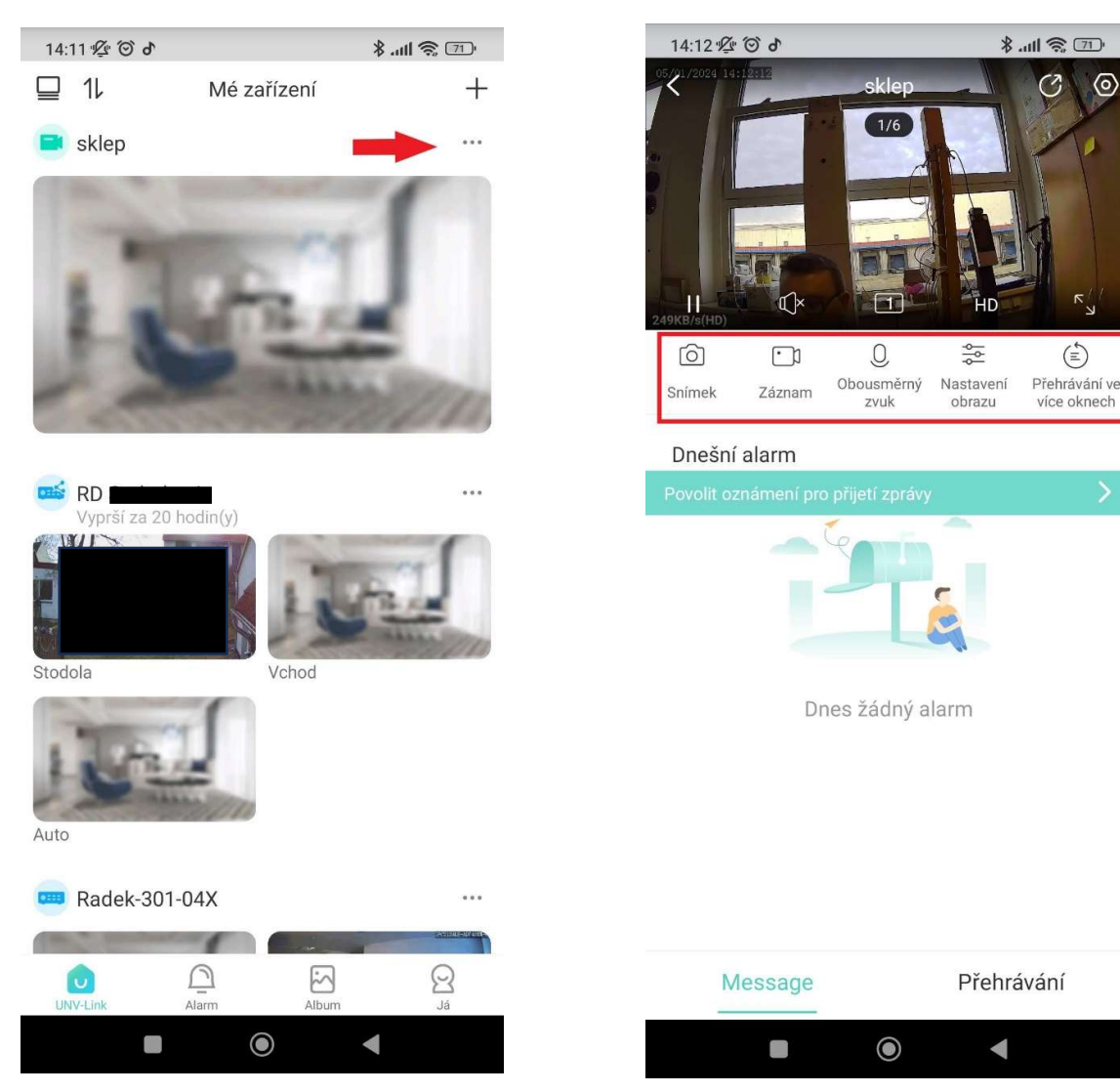

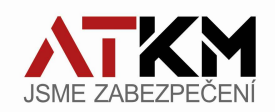

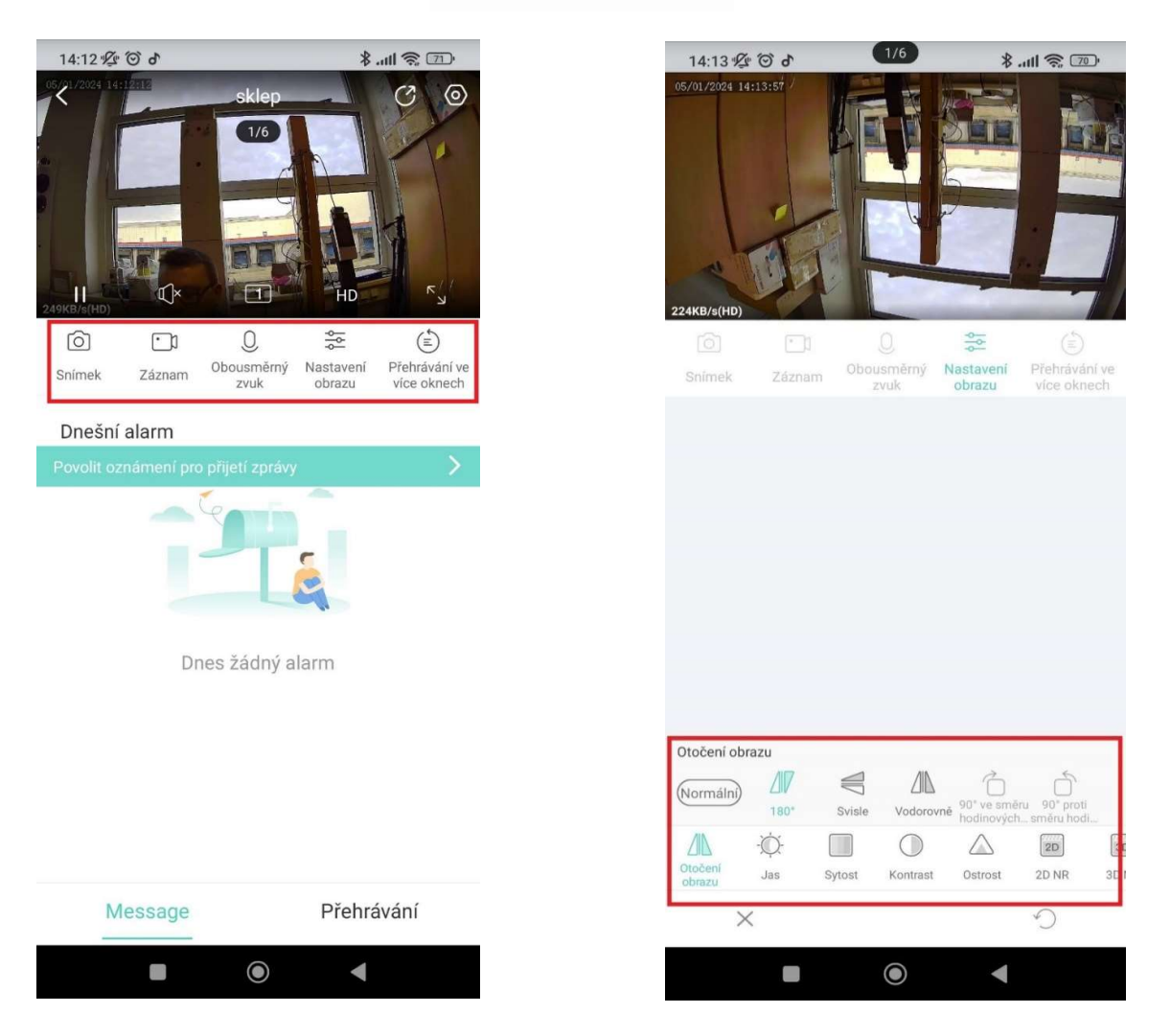

Světlo z IR LED přísvitu se může, v nočním režimu, částečně odrážet zpět do objektivu kamery, nebo odrazy mohou nasvěcovat nečistoty na kopuli. To má za následek "oslnění" v obraze vlastním přísvitem. Proto je dobré IR LED natáčet dále od prstence (osa "Z").

Toto je vlastnost kamer v provedení DOME obecně.

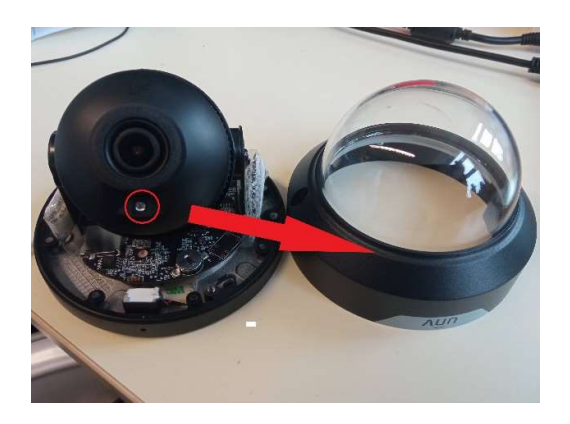

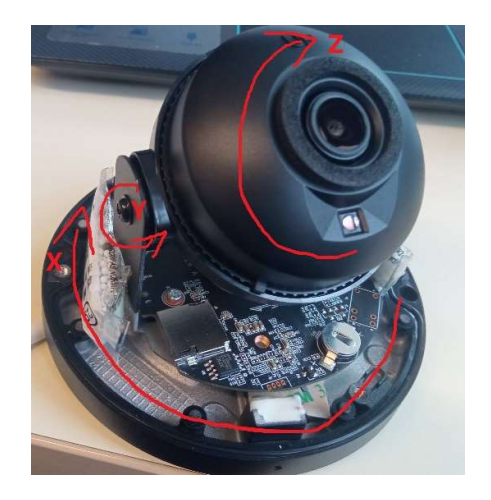

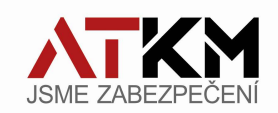

## Změna Wi-Fi nastavení kamery:

Může nastat situace, kdy potřebujete změnit nastavení Wi-Fi připojení kamery. Kameru jste instalovali jinde, nebo došlo k výměně Wi-Fi routeru, či změně přihlašovacích údajů k Wi-Fi síti na routeru. V takovém případě je potřeba změnit nastavení parametrů Wi-Fi v kameře. Wi-Fi kamery neumožňují měnit nastavení parametrů Wi-Fi pomocí mobilních aplikací, pouze přes webové rozhraní kamery. K tomu potřebujete počítač, který bude ve stejné síti jako kamera, a PC aplikaci EZTools pro zjištění IP adresy kamery (doporučujeme starší verzi EZTools 2.0, novější 3.0 není moc prouživatelská).

Uživatelsky nejjednodušším způsobem změny parametrů je reset kamery do továrního nastavení, tedy smazání všech parametrů do výchozích hodnot. Dále je třeba kameru odebrat z mobilní aplikace. Po resetu, a odebrání kamery z aplikace, postupujete od začátku jako u nové kamery.

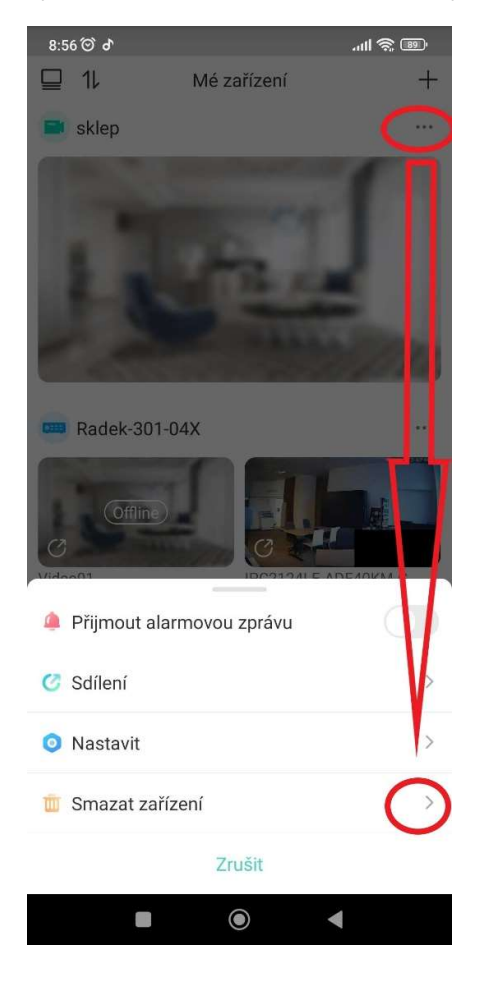

## Reset kamery do továrního nastavení:

V kameře se nachází resetovací tlačítko (u Dome kamer-IPC32x-xx je uvnitř kamery, u Bullet kamer-IPC21xx-xx je na zadní straně). Při zapojené kameře k napájení stiskněte a držte tlačítko cca 15 vteřin. Poté kameru odpojte a znovu připojte ke zdroji napájení. Po cca 30 vteřinách se IR LED rozbliká ve vteřinových intervalech. Kamera je nyní ve výchozím nastavení.

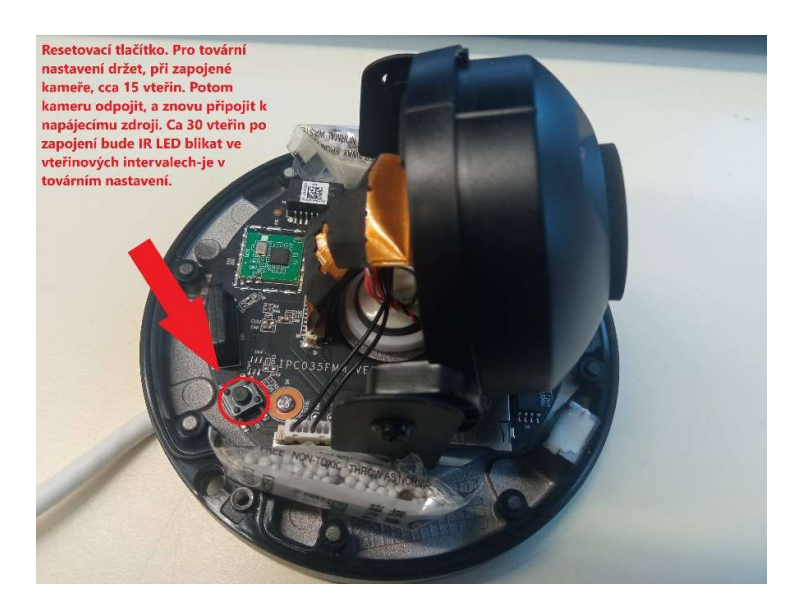